## **Mist 運用マニュアル ファームウェア 手動アップグレード手順**

© 2021 Juniper Networks 1

**ジュニパーネットワークス株式会社** 2021年7月 Ver 1.0

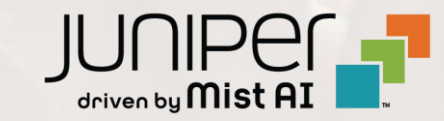

**はじめに**

- ◆ 本マニュアルは、『ファームウェア 手動アップグレード手順』 について説明します
- ❖ 手順内容は 2021年7月 時点の Mist Cloud にて確認を実施しております 実際の画面と表示が異なる場合は以下のアップデート情報をご確認下さい <https://www.mist.com/documentation/category/product-updates/>
- ❖ 設定内容やパラメータは導入する環境や構成によって異なります 各種設定内容の詳細は下記リンクよりご確認ください <https://www.mist.com/documentation/>
- ◆ 他にも多数の Mist 日本語マニュアルを 「ソリューション&テクニカル情報サイト」 に掲載しております <https://www.juniper.net/jp/ja/local/solution-technical-information/mist.html>

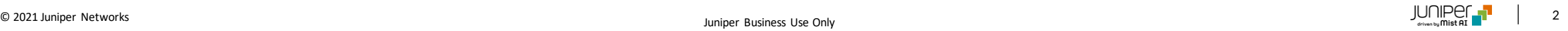

## ■運用ケース(例) ・ アクセスポイントのファームウェアを手動でアップデートしたい時

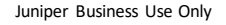

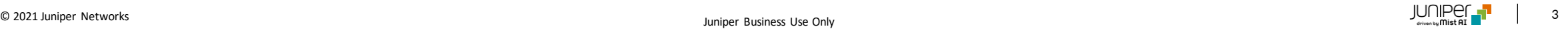

**ファームウェア 手動アップグレード**

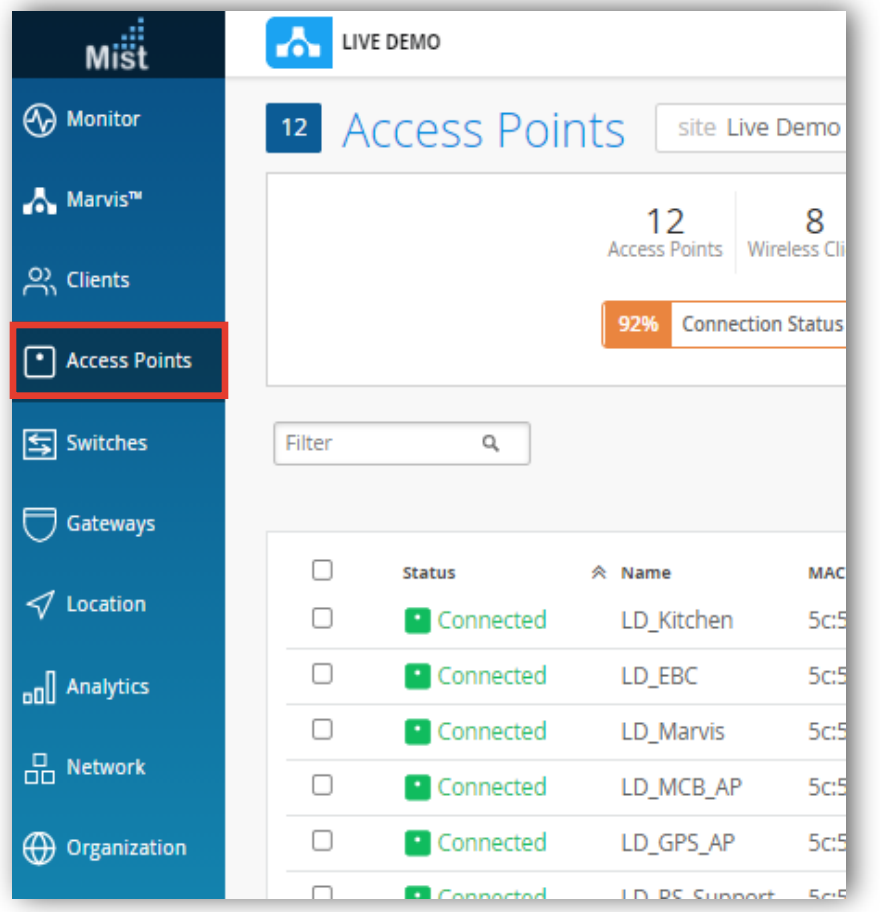

## 1. [Access Points] をクリックします インパントン 2. 対象のアクセスポイントを選択します ※複数のアクセスポイントを指定する事も可能です

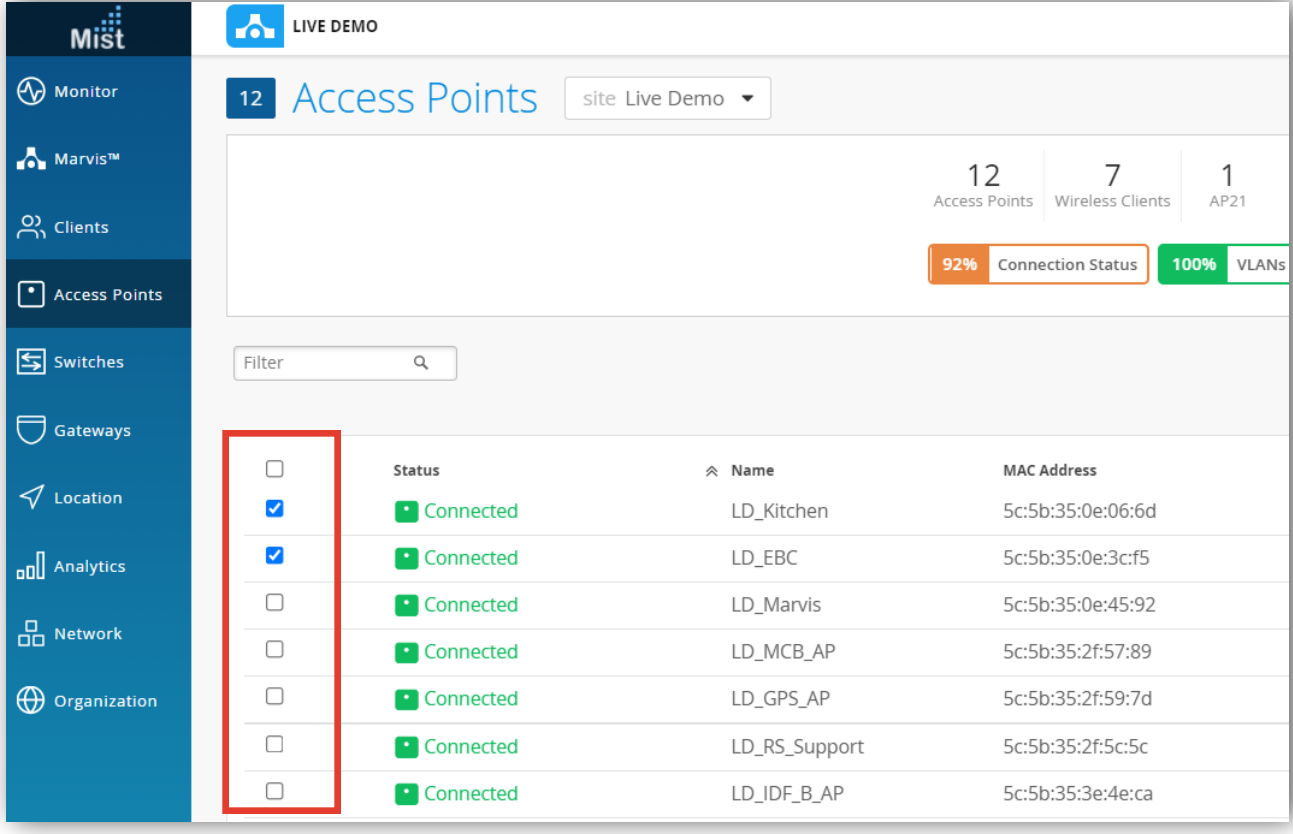

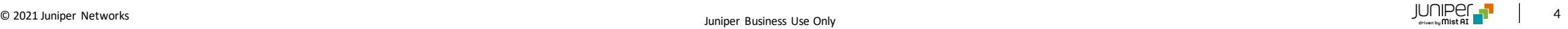

**ファームウェア 手動アップグレード**

(1台のアクセスポイントが代表でファームウェアをダウンロードし、そのファームウェ

アを他のアクセスポイントへ横展開するオプションです)

3. [Upgrade] をクリックし、アップブレードのバージョンを指定後、[Start Upgrade]をクリックします

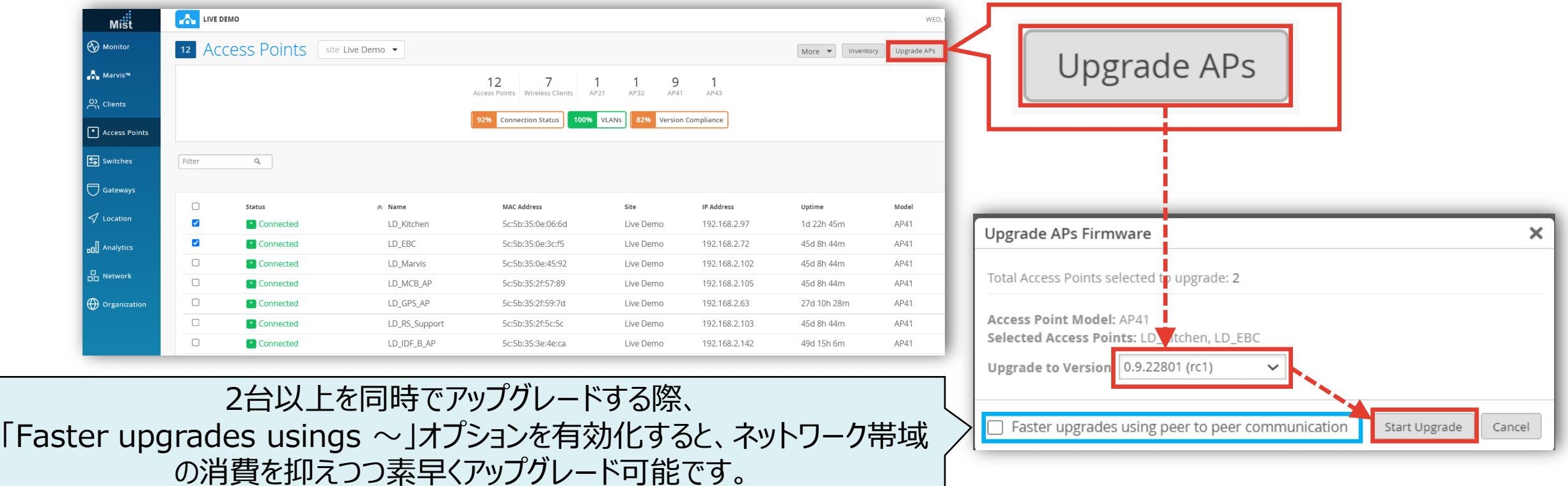

© 2021 Juniper Networks  $\begin{bmatrix} 1 & 0 \end{bmatrix} \begin{bmatrix} 1 & 0 \end{bmatrix}$ 

**ファームウェア 手動アップグレード前後の画面**

4. アップグレード中はStatusがUpgrade状態 へ遷移します

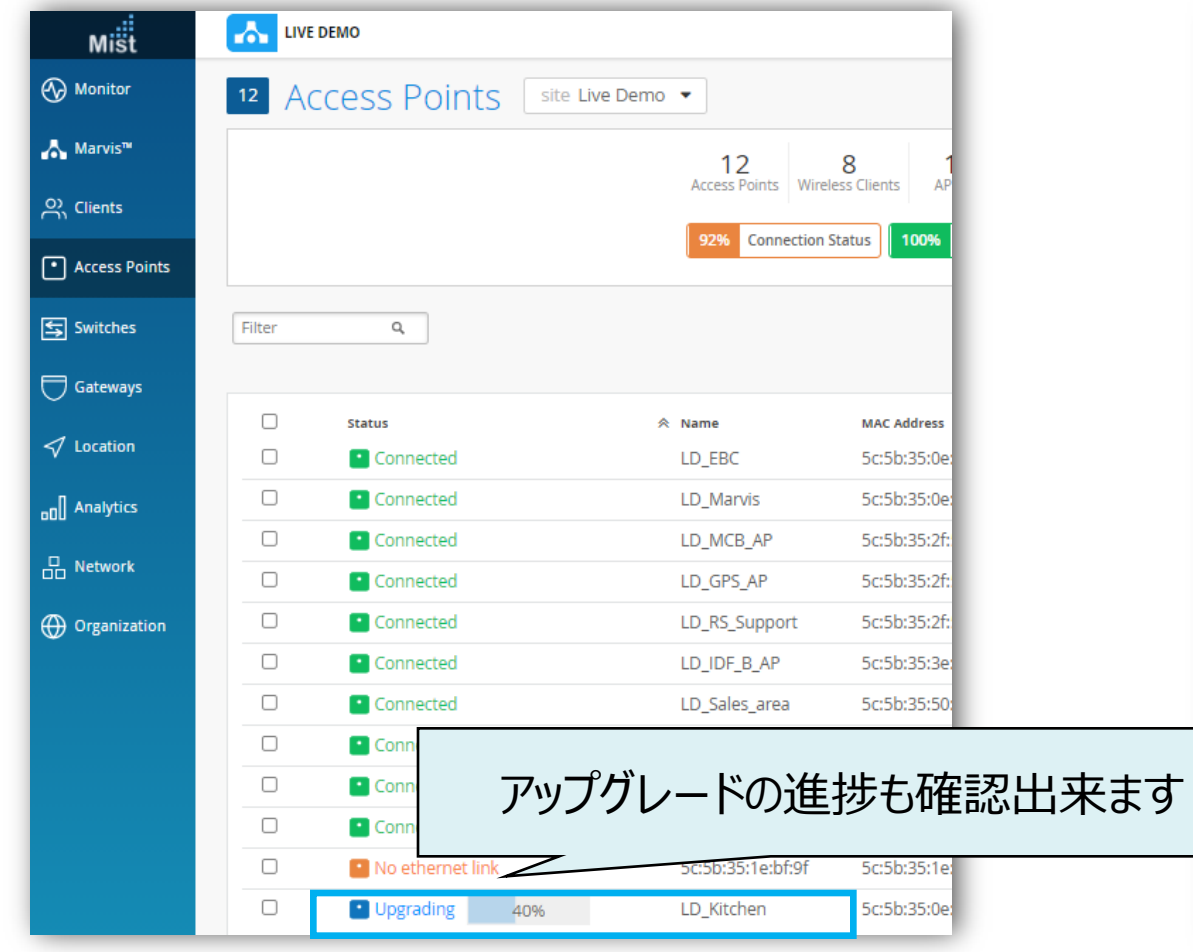

5. StatusがConnected状態へ遷移すれば、 アップグレード完了です

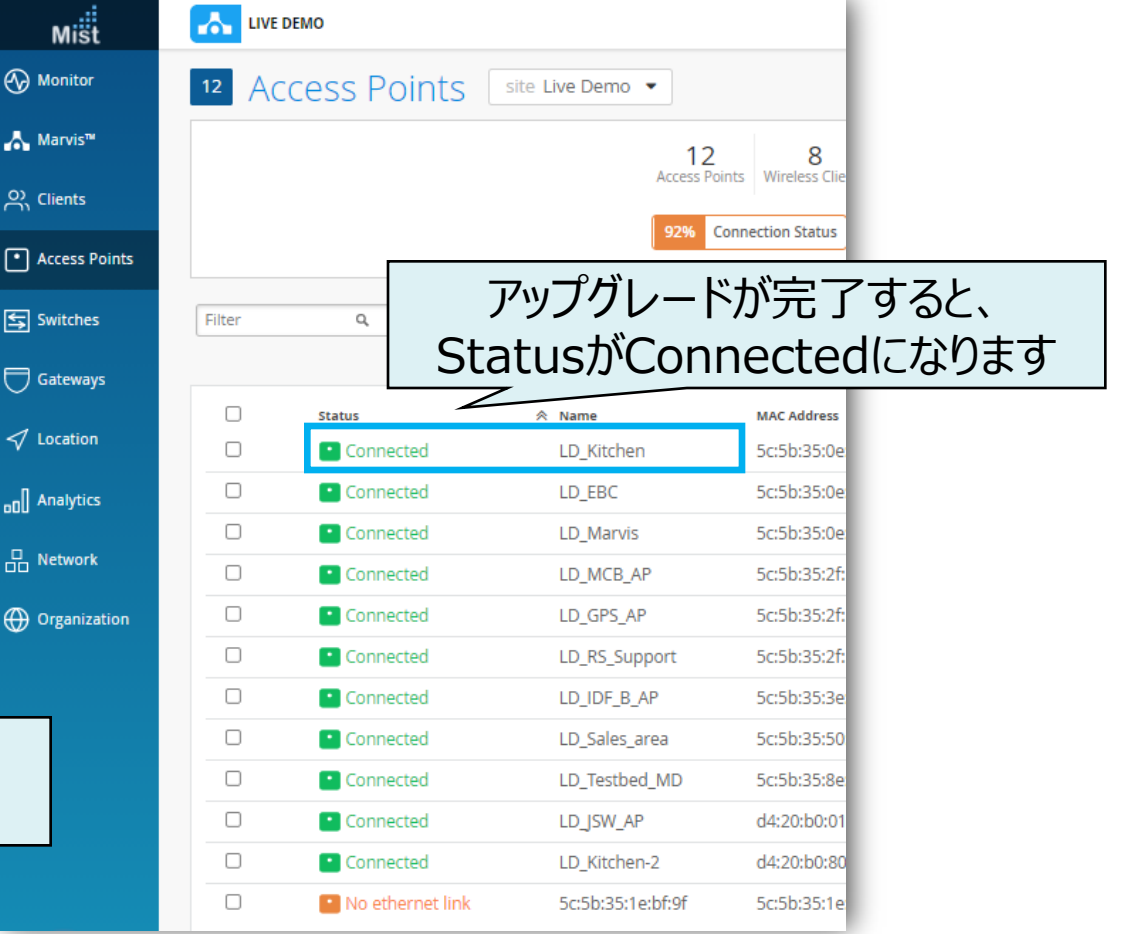

## Thank you

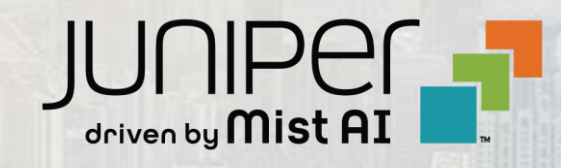

© 2021 Juniper Networks 7 Juniper Business Use Only